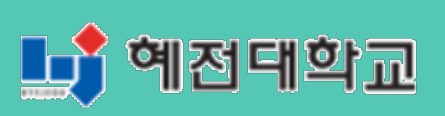

# **혜전대학교 e-Campus 교수자 사용매뉴얼 3. 강의 자료 등록하기**

# **3. 강의 자료 등록하기**

강의실에 자료, 학습활동을 추가할 때 공통으로 진행하는 과정은 다음과 같습니다. 아래 모든 학습활동 및 강의자료 등록 시 동일한 방법으로 등록 페이지에 접속합니다.

- ① 강의실 우측 상단에 위치한 버튼을 클릭합니다.
- ② 강의 개요 또는 해당하는 주차의 <mark>+ 자료및활동추가 </mark>를 클릭합니다.

③ 원하는 활동/자료를 클릭하여 다음 페이지로 이동합니다.

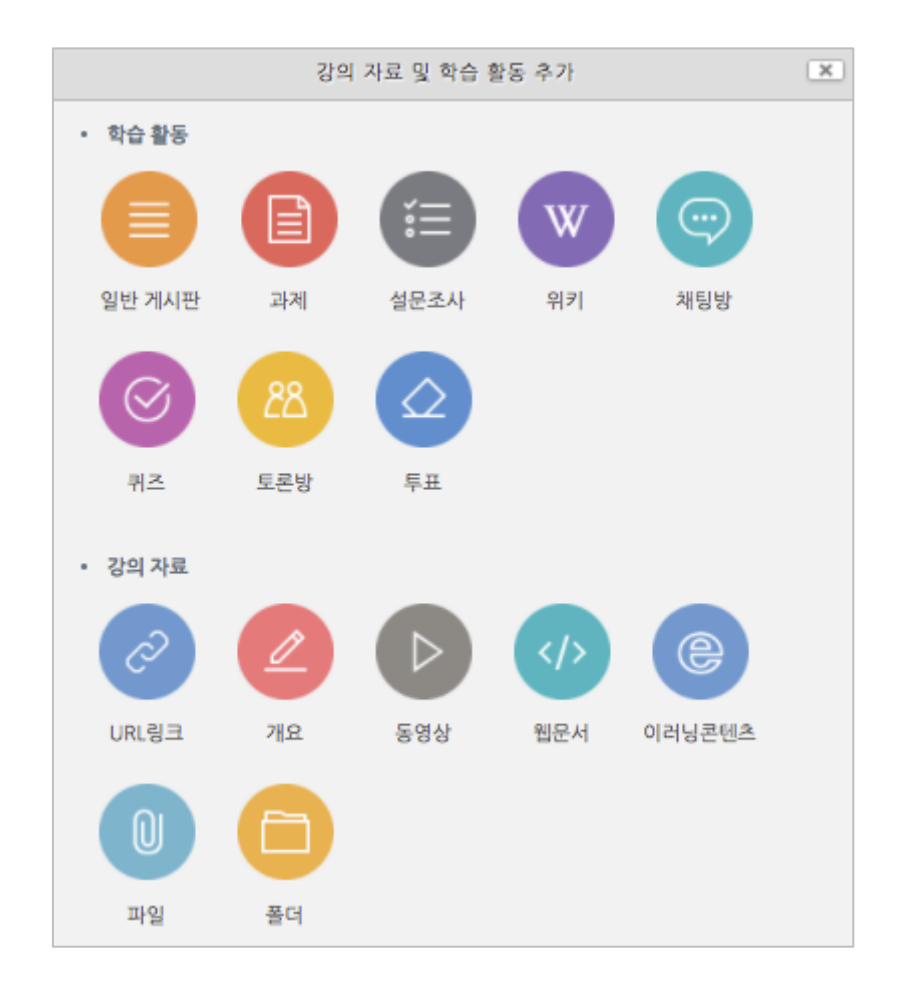

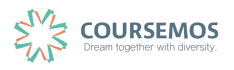

### **3.1 파일**

모든 유형의 파일을 크기에 제한 없이 등록할 수 있습니다. (※단 브라우저 버전에 따라 버전이 낮은 브라우저에서는 구동되지 않을 수도 있습니다. Internet Explorer 를 사용하실 경우 IE10 이상의 버전 사용을 권장합니다.)

① 파일을 소개할 제목을 입력합니다.

(예 : 1 주차 강의 교안)

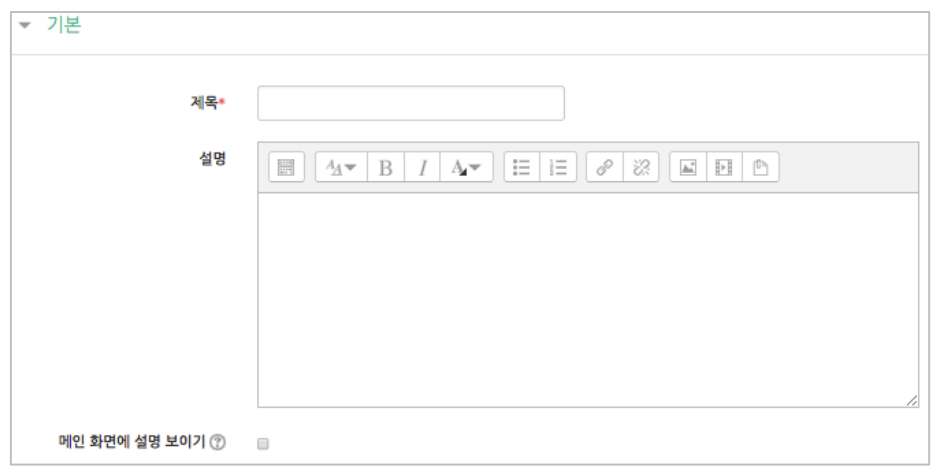

② 업로드 할 파일을 마우스로 클릭하여 끌어다 놓으면 파일이 등록됩니다.

또는 파일선택의 버튼을 클릭하여 파일을 추가합니다.

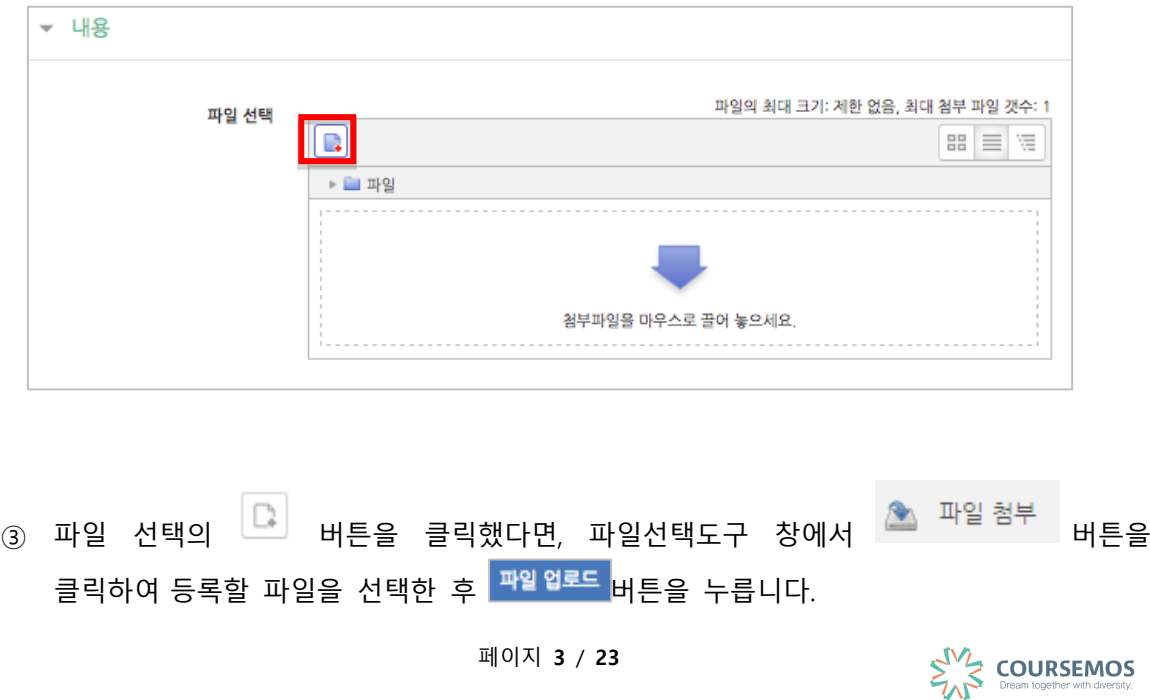

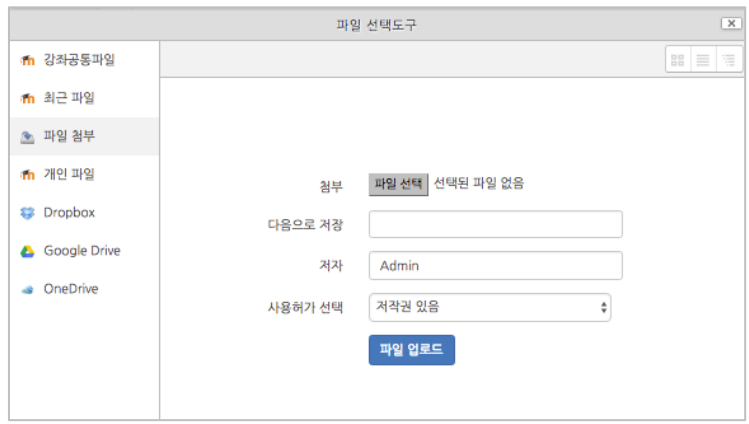

④ 파일을 등록한 후 추가 설정 없이 <mark>저장</mark> 버튼을 클릭하면 강의자료의 등록이 완료되며, 자료를 클릭할 시 자동으로 다운로드가 진행됩니다.

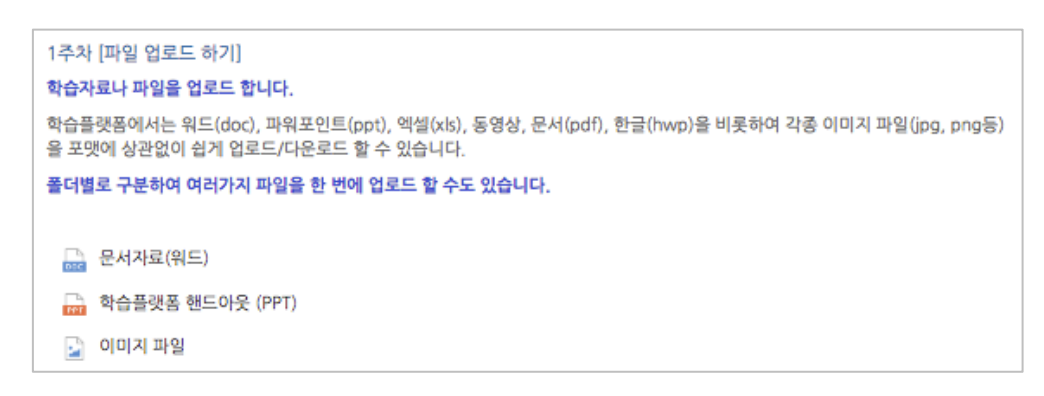

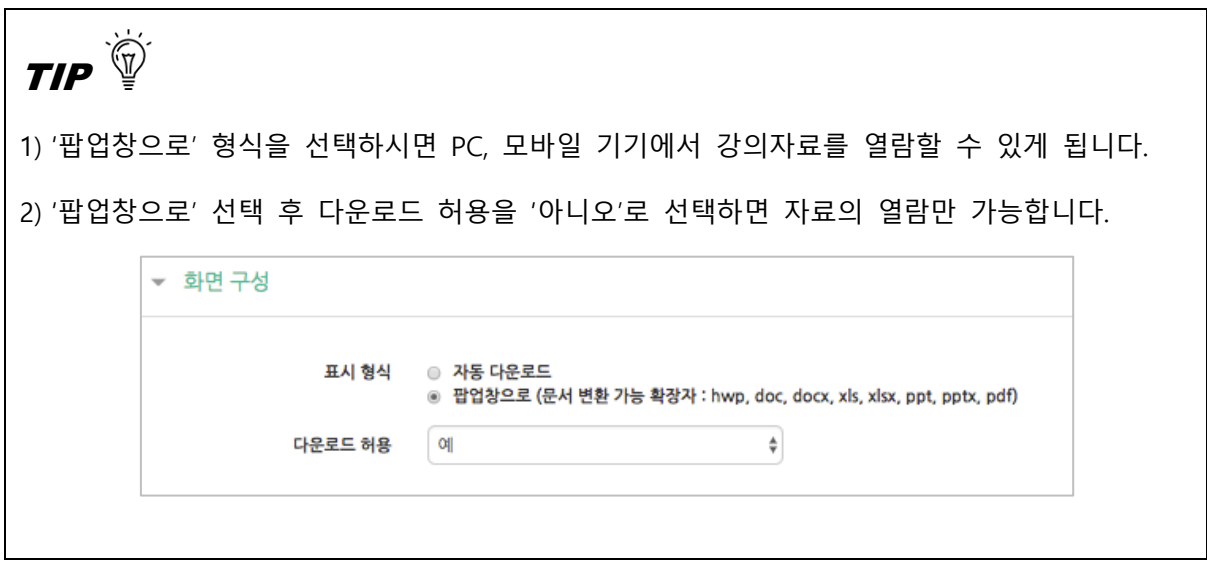

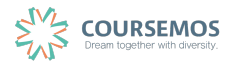

### **3.2 폴더**

파일과 등록 방법이 거의 동일하며, 2 개 이상 복수의 파일을 등록하거나 폴더 형태의 자료를 등록할 때 사용합니다.

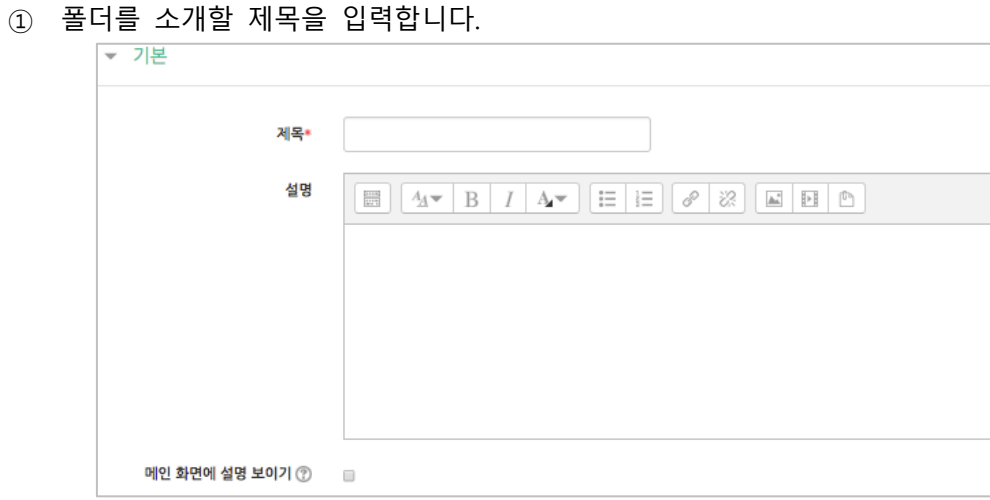

② 압축된 폴더를 등록하는 경우, 압축폴더를 클릭하여 화살표 영역에 끌어다 놓습니다.

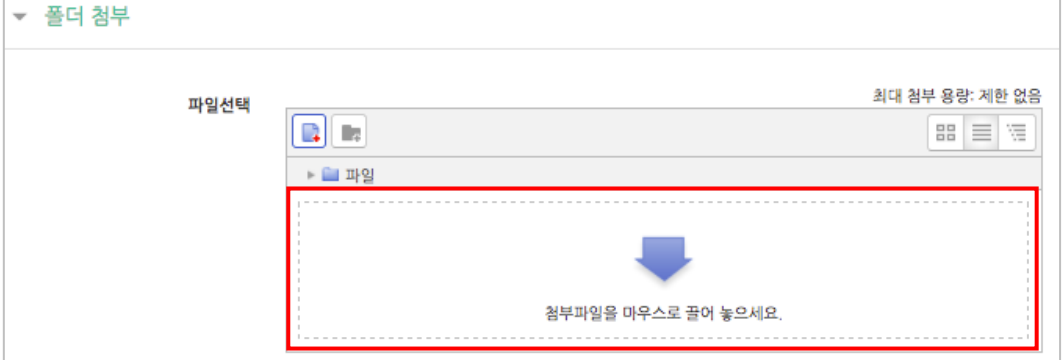

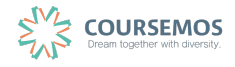

③ 추가된 압축폴더를 클릭하면 압축풀기 및 편집이 가능합니다. 를 클릭합니다.

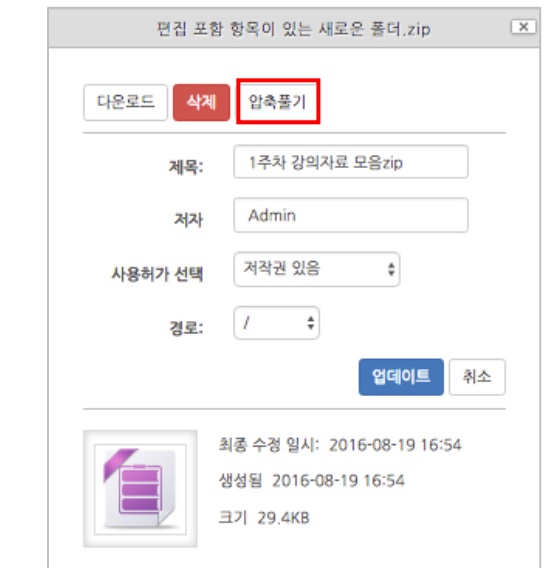

④ 다수의 개별 파일을 등록하는 경우, 선택창의 '폴더 추가'버튼을 클릭합니다.

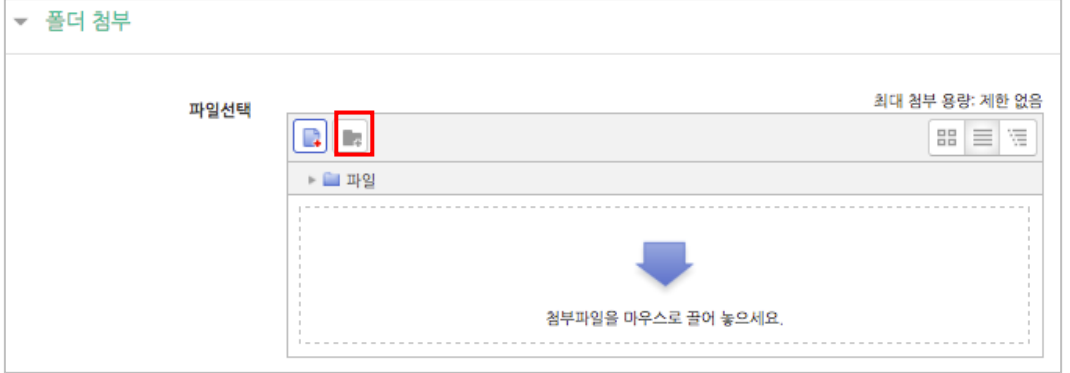

⑤ 폴더의 이름을 입력하고 <mark>폴<sup>더 만들기</sup>를</mark> 클릭합니다.

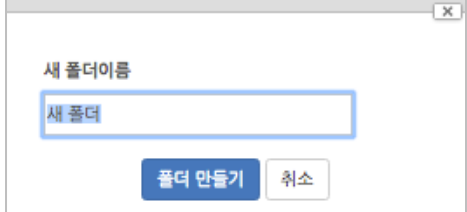

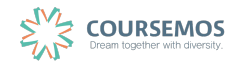

⑥ 폴더를 클릭합니다.

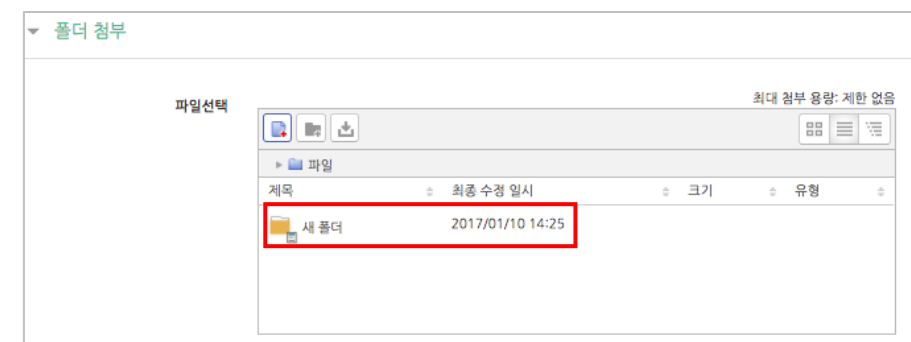

⑦ 하위 메뉴에 파일 또는 하위 폴더를 생성할 수 있습니다.

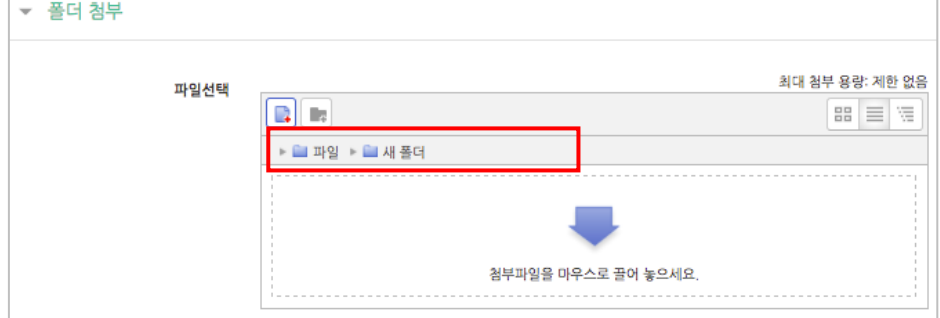

8 <mark>저장</mark> 버튼을 클릭하면 폴더 등록이 완료되며, 폴더를 클릭하면 다음과 같이 폴더의 하위구조 및 개별 파일 정보를 확인하실 수 있습니다.

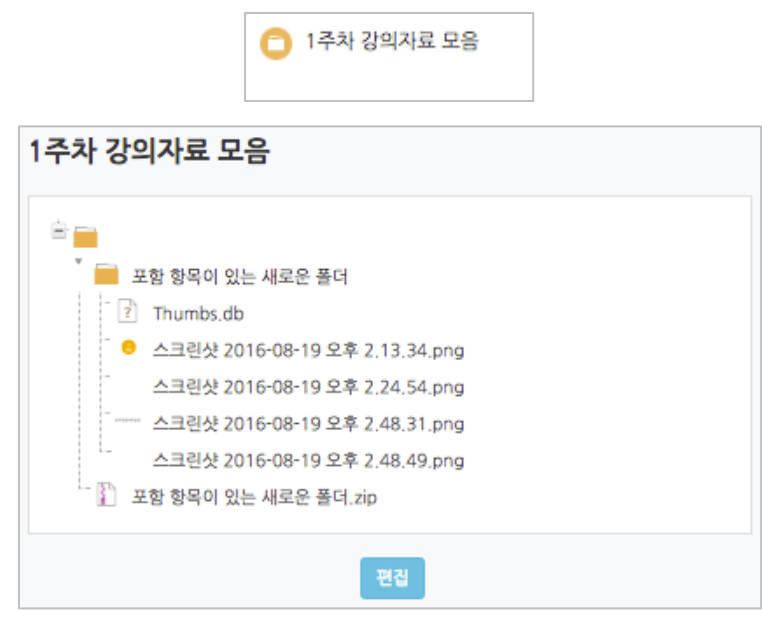

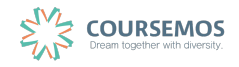

### **3.3 동영상**

영상 등록은 1) 동영상을 서버에 등록하고 2) 영상 포맷을 자동 변환하는 과정을 거칩니다.

한 번 서버에 등록한 영상은 다시 등록하지 않아도 재사용이 가능하고, 영상 포맷에 관계 없 이 어느 기기(PC/태블릿/스마트폰)에서나 시청할 수 있다는 장점이 있습니다.

 $\triangleright$ ① 영상을 등록할 주차 영역에 있는 '자료 및 활동 추가' 버튼을 클릭하고, (VOD)버튼을 눌러주세요.

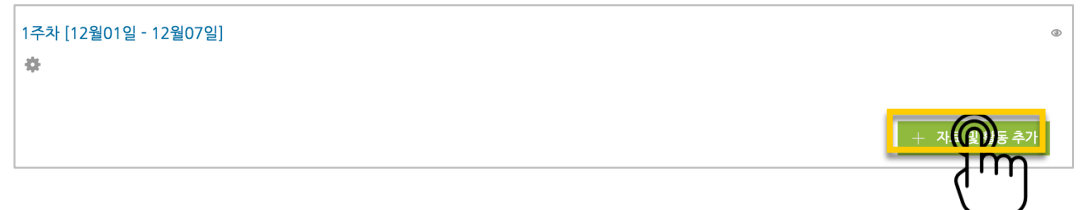

② 영상의 제목을 작성해 주세요.

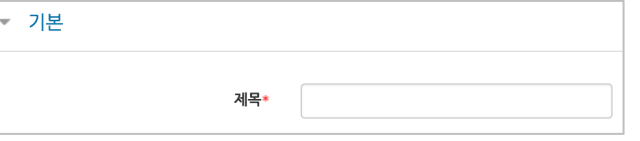

③ '동영상 업로드' 버튼을 눌러주세요.

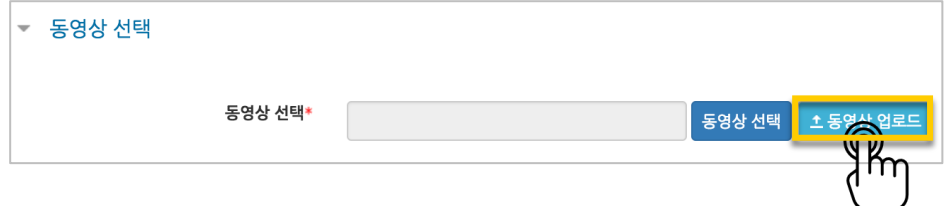

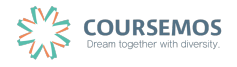

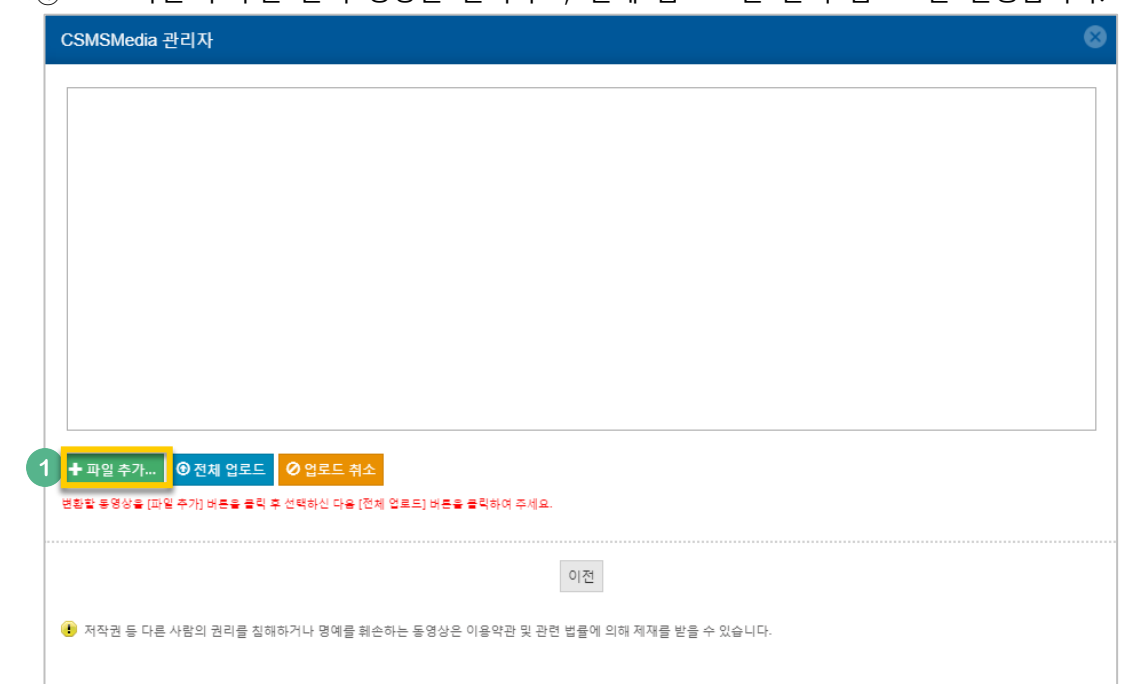

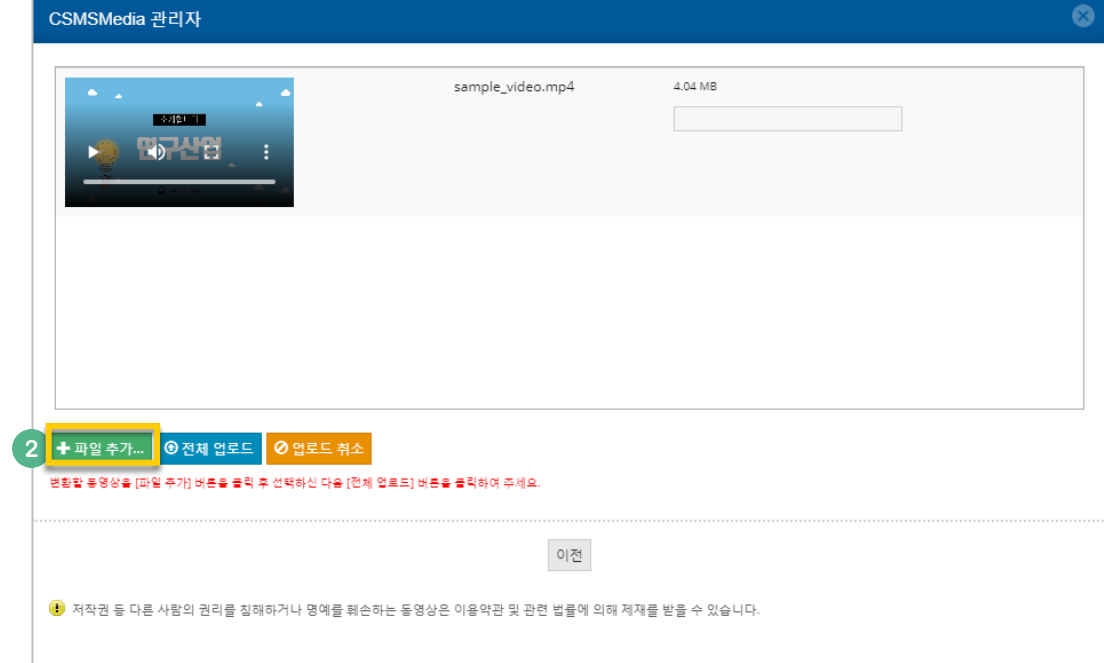

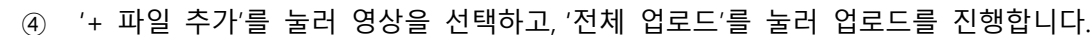

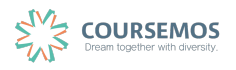

⑤ 등록한 영상을 클릭합니다.

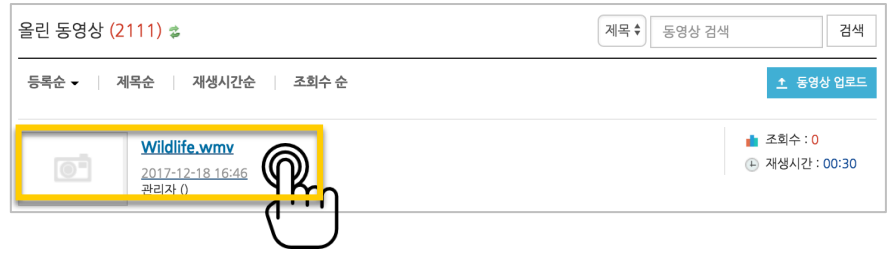

기다리지 않고 '동영상 선택' 버튼을 눌러 창을 닫아도 자동으로 영상 변환이 진행됩니다.

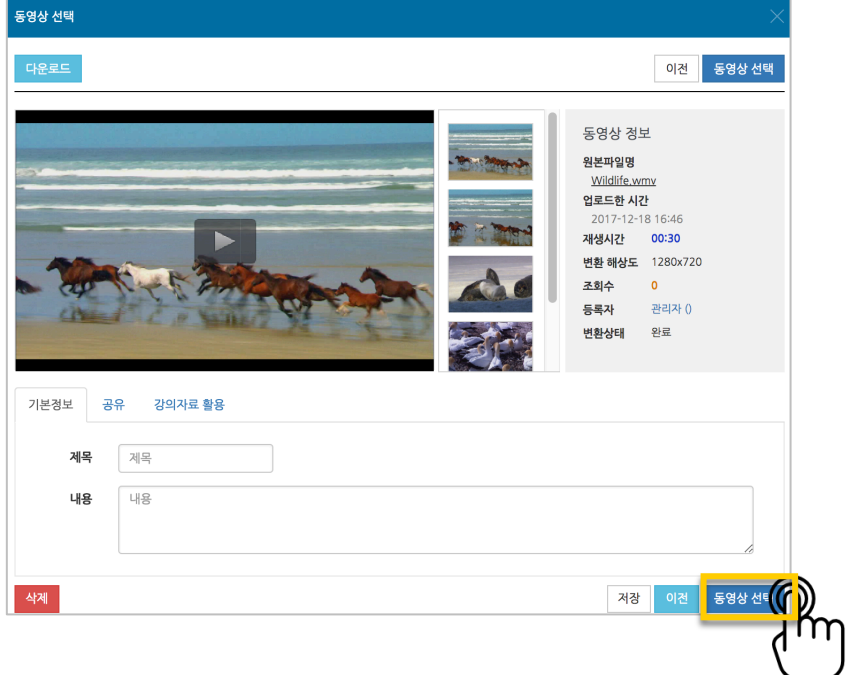

⑥ 영상 시청의 기준이 되는 진도 인정 기간을 지정하고, <sup>저장</sup> 버튼을 클릭합니다.

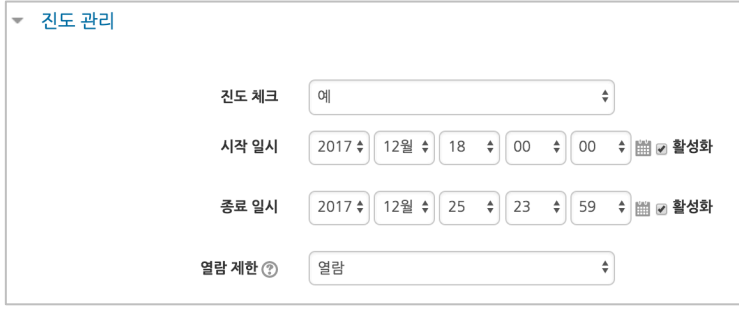

⑦ 영상 등록이 완료되었습니다.

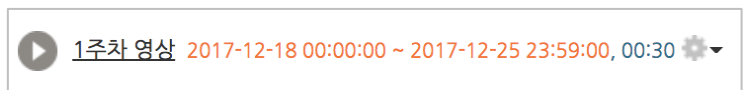

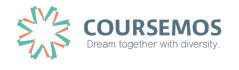

#### **3.4 URL 링크**

강의와 관련된 기사, 외부 사이트의 게시물의 링크를 공유하여 강의실 안에서 학습자가 해당 내용을 바로 열람할 수 있습니다

① 강의실에 표시될 링크 관련 제목을 입력합니다.

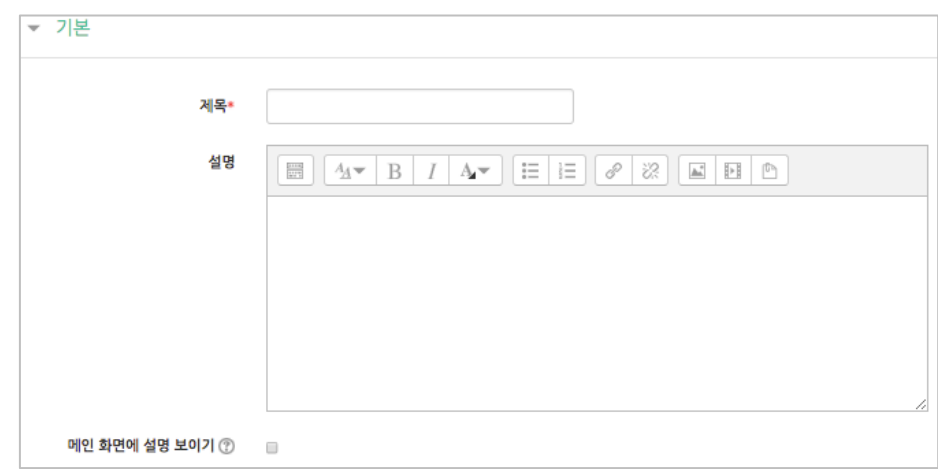

② 강의실에 게시할 게시물의 URL 을 복사하여 입력창에 붙여넣기를 합니다.

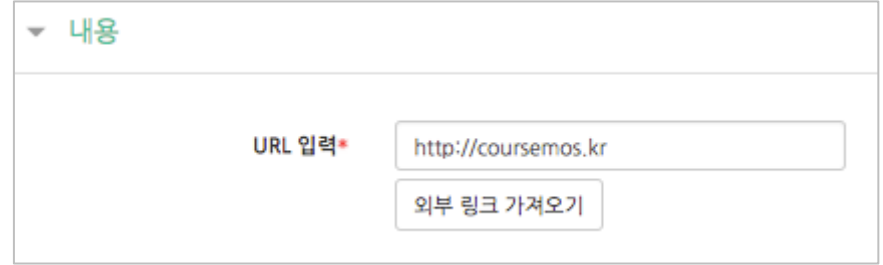

3 <mark>저장</mark> 버튼을 클릭하면 링크 등록이 완료됩니다.

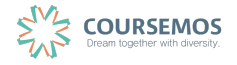

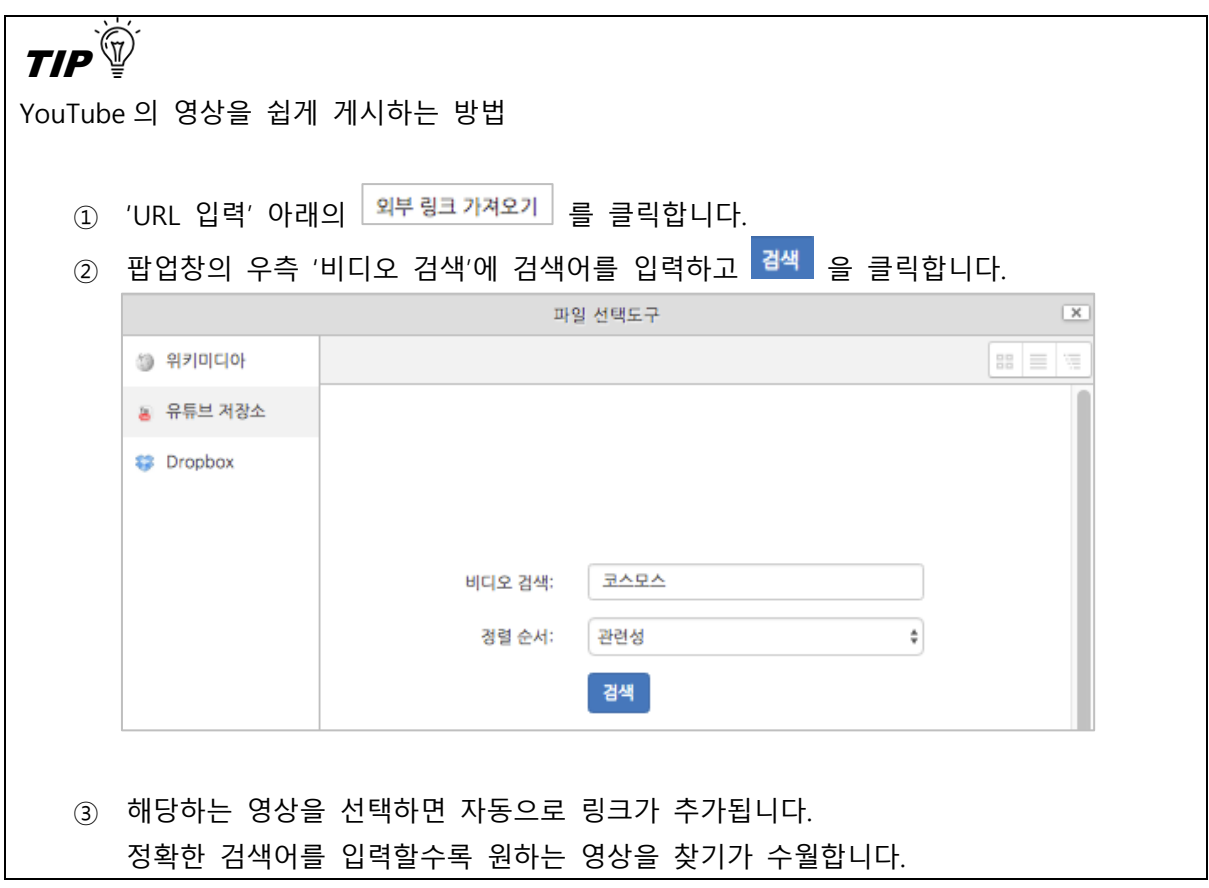

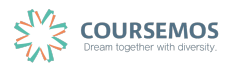

#### **3.5 이러닝콘텐츠**

구 이러에서 사용하던 플래시 등의 동영상 강의자료의 경우 '이러닝콘텐츠'를 통해 등록할 수 있 습니다.

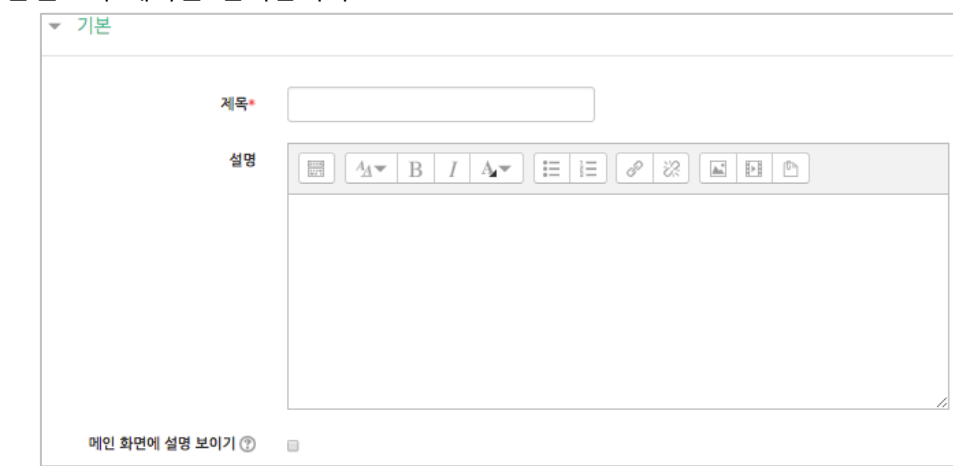

① 콘텐츠의 제목을 입력합니다.

② 콘텐츠 등록을 위해 <sup>콘텐츠 선택</sup> 을 클릭합니다.

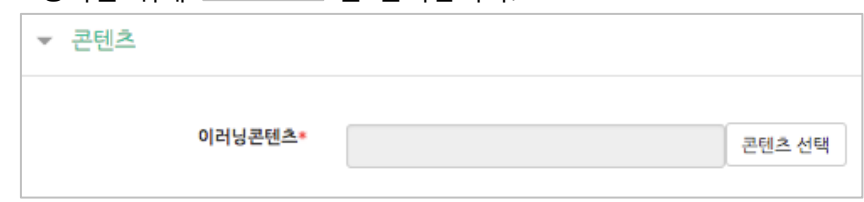

③ 우측 상단의 <sup>신규 등록</sup> 을 클릭합니다.

기존에 등록한 영상이 있을 시 목록에서 오른쪽 '선택' 열의 버튼을 클릭하여 다시 활용할 수 있습니다.

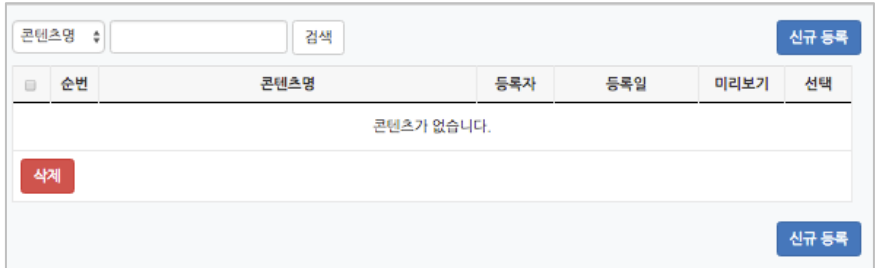

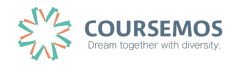

④ 콘텐츠의 정보를 입력합니다.

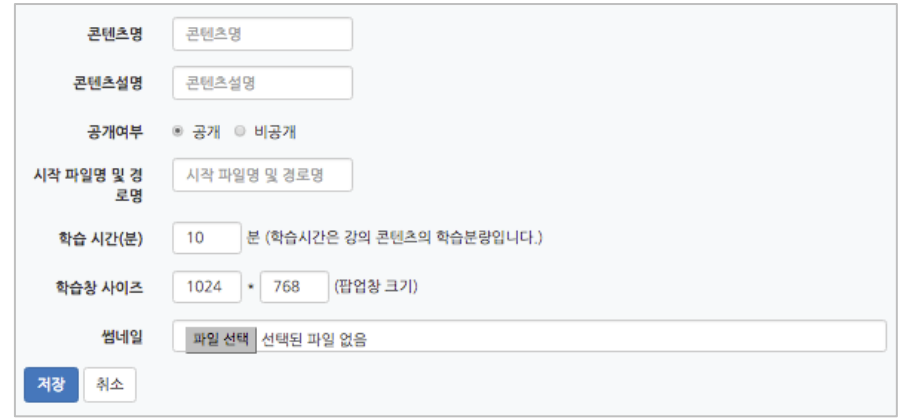

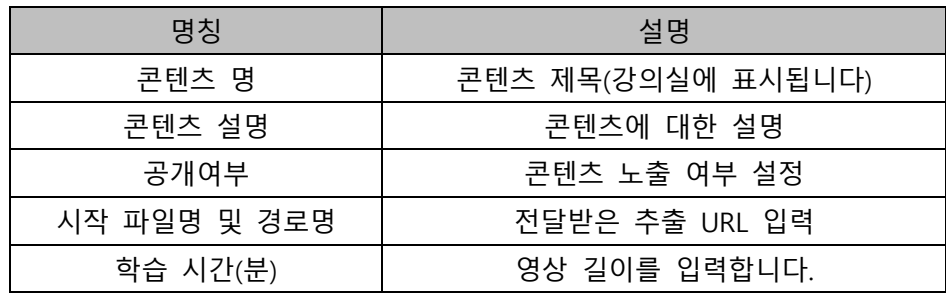

**⑤** 등록을 마치면 콘텐츠 카테고리에서 다음과 같이 콘텐츠가 등록 완료된 화면을 볼 수 있습니다.

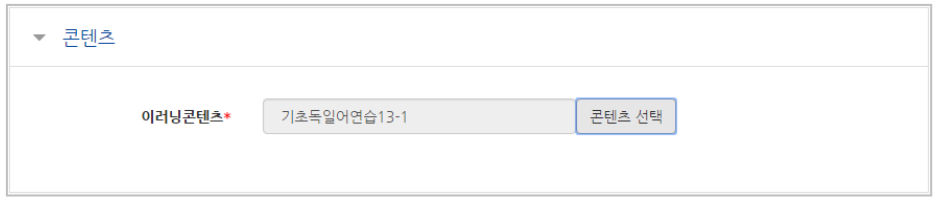

⑥ 이러닝콘텐츠로 등록한 영상에 대한 진도 관리를 설정합니다.

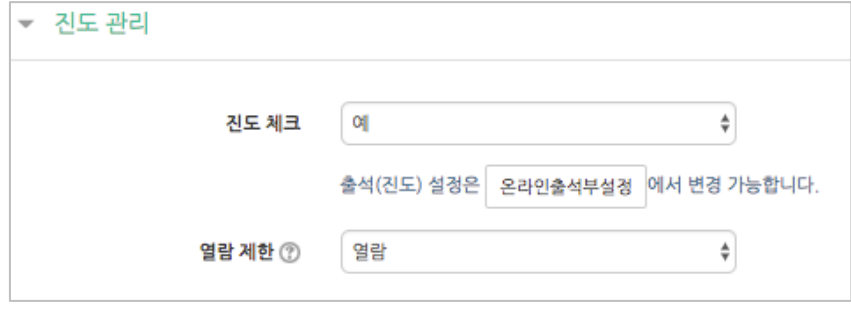

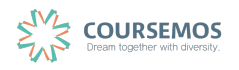

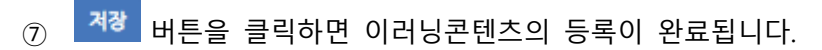

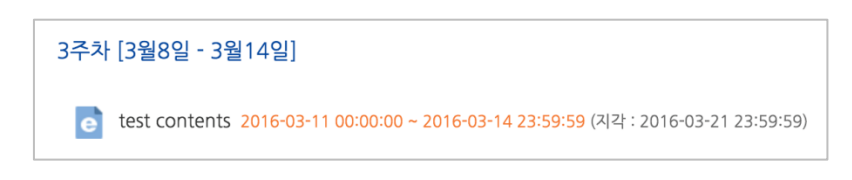

#### **3.6 웹문서**

강의자료를 별도의 문서 대신 입력창에 직접 입력함으로써 학습자가 별도의 팝업창이나 외부 링크로 이동하지 않고 학습내용을 확인할 수 있는 자료 방법입니다.

문서 강의자료의 수정 시 기존 자료를 삭제한 후 다시 등록해야 하지만, 웹문서는 강의실 안에서 수정이 가능하고, 최종 수정 일시를 통해 특정 시점 전후의 수정 여부를 확인할 수 있습니다.

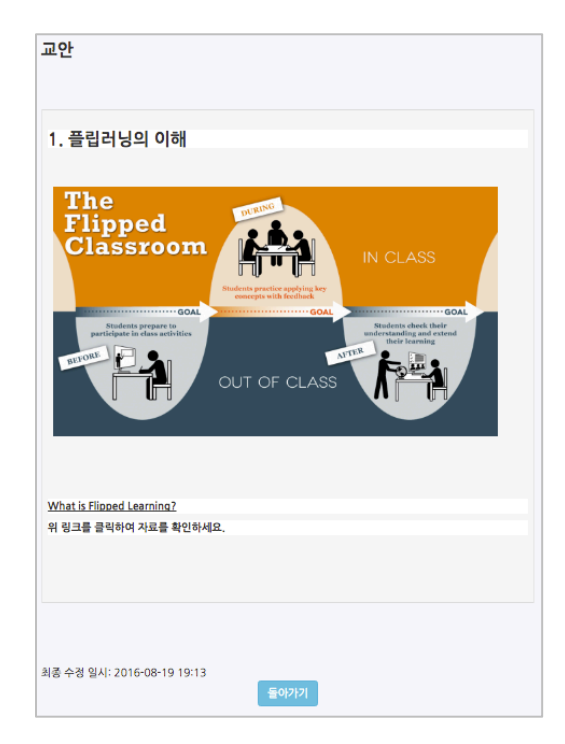

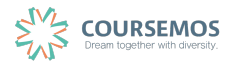

① 강의실에 표시될 웹문서 관련 제목을 입력합니다.

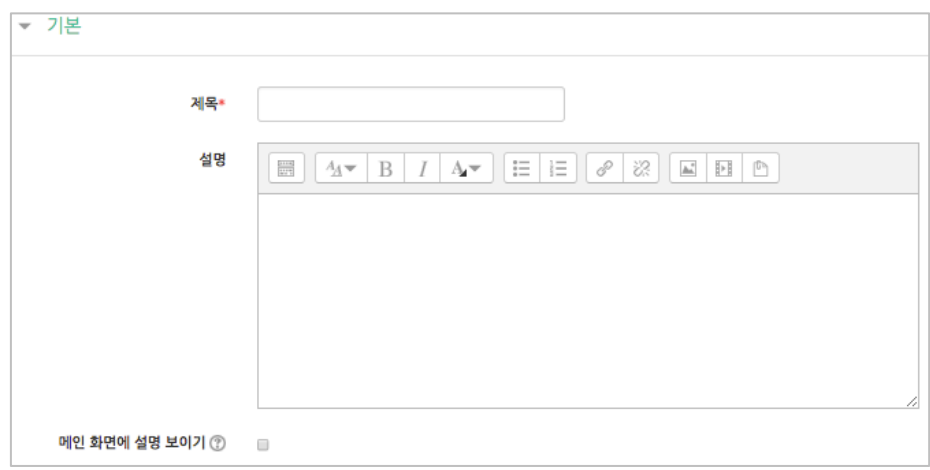

② 등록할 내용을 입력창에 작성합니다.

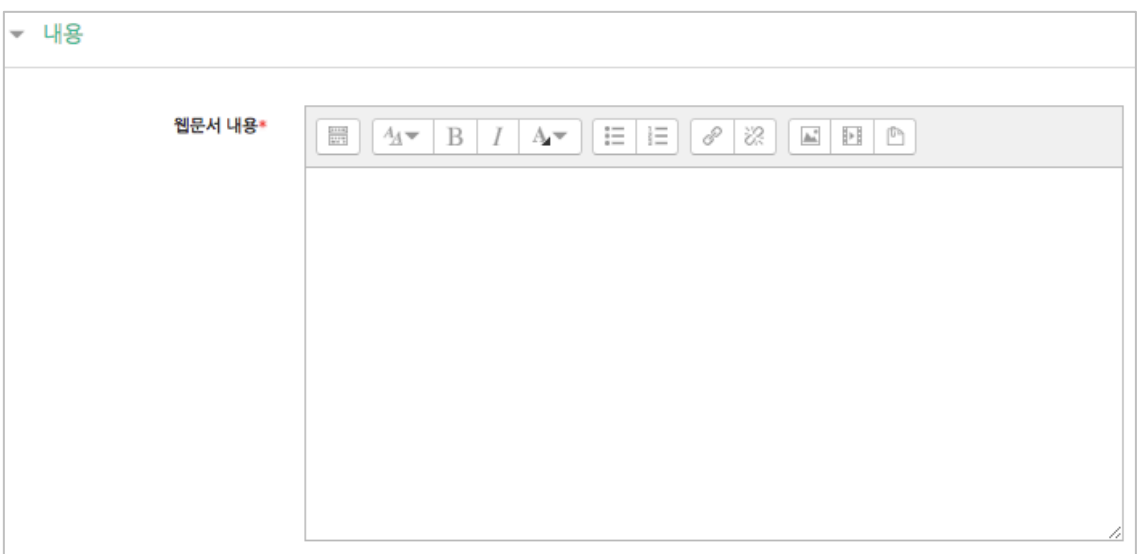

3 <mark>저장</mark> 버튼을 클릭하면 웹문서 등록이 완료됩니다.

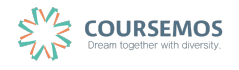

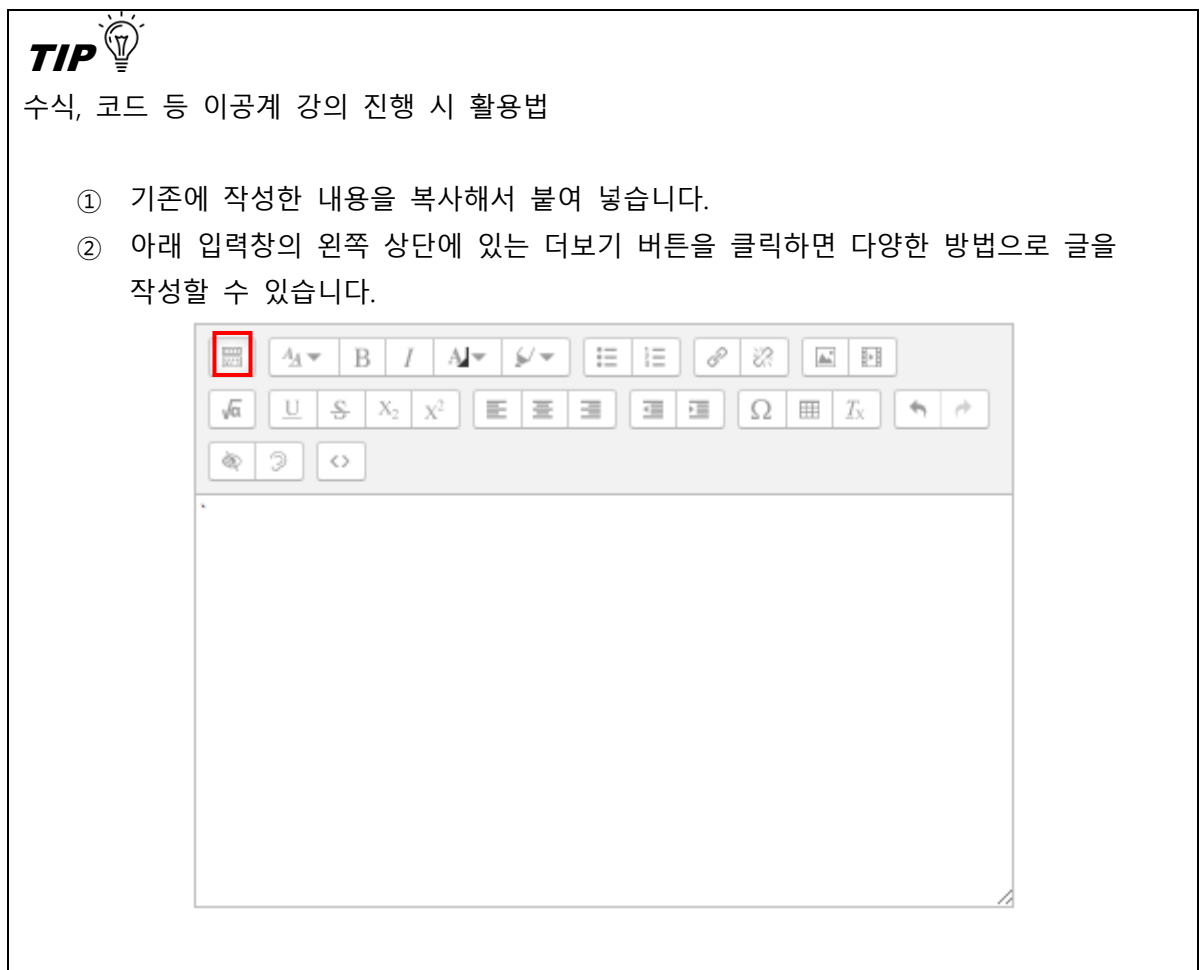

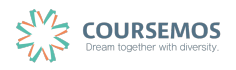

#### **3.7 편집/삭제하기**

•학습활동 및 학습자료를 편집/삭제 할 수 있습니다.

•모든 학습활동 및 학습자료(개요, 과제, 파일, 동영상, 게시판, 채팅방, 퀴즈 등)의 편집/삭제 방법 은 동일합니다.

 $(1)$  해당 강좌에 들어갑니다.

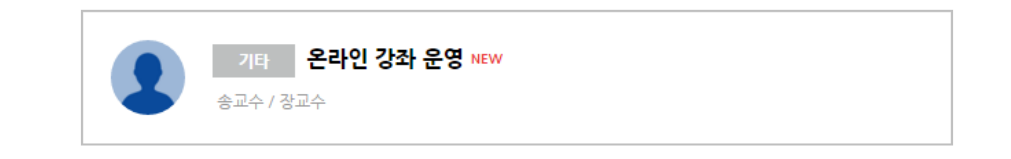

② 강좌 상단에 편집 모드를 활성화 합니다.

\*모든 편집 활동은 강의실 우측 상단에 위치한 버튼을 클릭한 후 진행할 수 있습니다.

③ 톱니바퀴를 눌러 해당 학습자료 또는 활동의 편집/삭제를 할 수 있습니다.

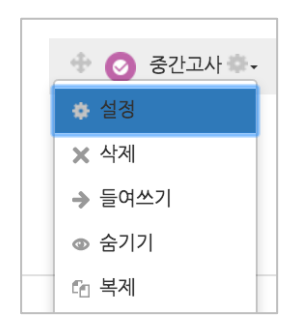

-설정: 학습자료 또는 활동의 설정값을 변경할 수 있습니다.

-삭제: 학습활동 및 자료를 삭제합니다.

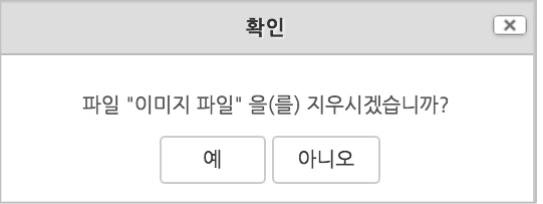

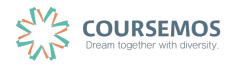

페이지 **18** / **23**

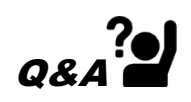

실수로 학습자료/활동을 삭제했습니다. 다시 등록해야 하나요?

è 강의실 화면 좌측 하단의 '고급설정'에 '휴지통'이 있어, 삭제한 학습활동 또는 자료를 복구할 수 있습니다.

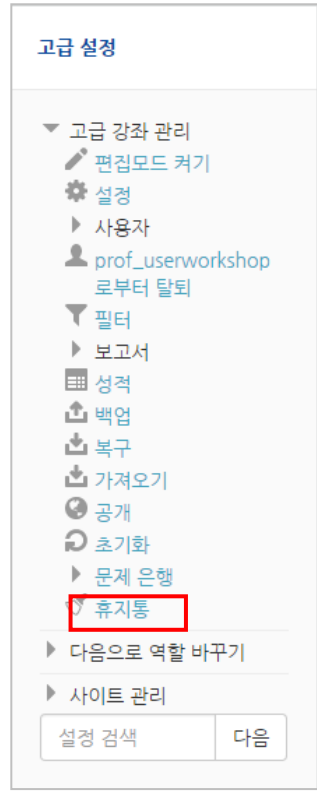

## 휴지통

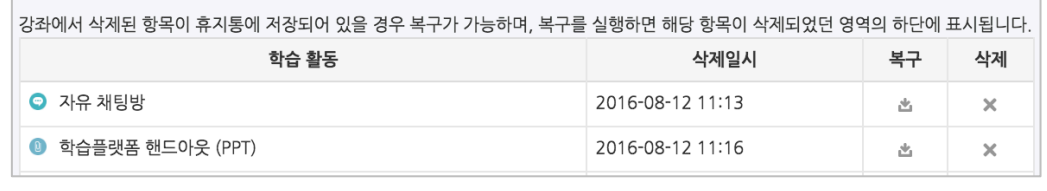

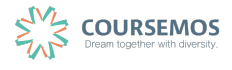

### **3.8 접근 제한 활용하기**

모든 강의자료/학습활동을 추가할 때 '접근 제한'이라는 기능을 활용하면 수준별, 단계별 또는 더 욱 개인화된 맞춤형 학습을 진행할 수 있습니다.

① 강의자료 또는 학습활동을 추가하는 페이지에서 '접근 제한'을 클릭합니다.

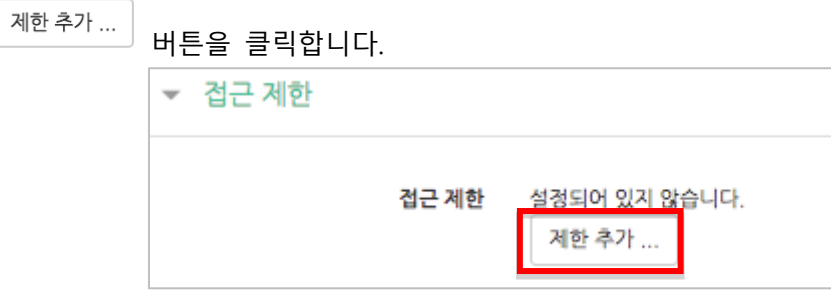

② 해당 자료/활동을 이용하는 데 있어 필요한 제한 유형을 선택합니다.

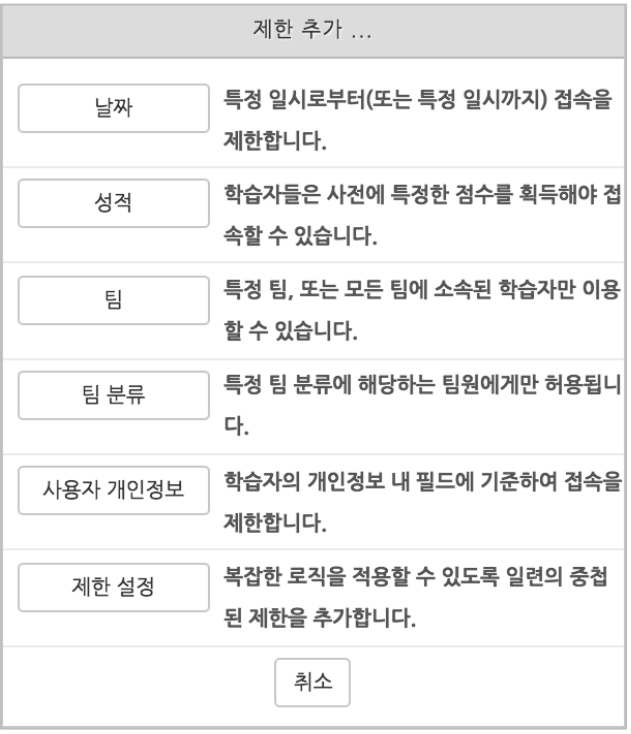

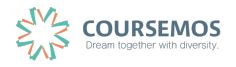

1) 1 개의 제한을 사용할 경우

제한 항목을 선택하면 다음과 같은 메시지가 표시됩니다.

드롭다운 메뉴를 선택하여 조건에 해당 또는 해당하지 않아야 하는 제한을 설정합니다.

접근 제한 이 활동을 이용하기 위해, 학습자는 다음의 조건에 해당<mark>, 해야 합니다</mark>  $\div$ 

● 날짜 : 활동을 이용할 수 있는 시작/종료 일시를 설정합니다.

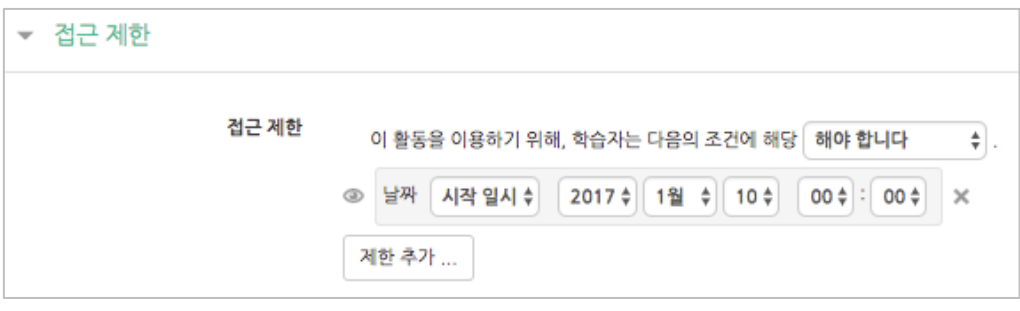

● 성적 : 강좌 내 다른 학습활동(과제, 퀴즈 등)에서 일정한 비율(백분위) 이상/이하를 달성한 학습자만 이 학습자료/활동을 이용할 수 있게 됩니다.

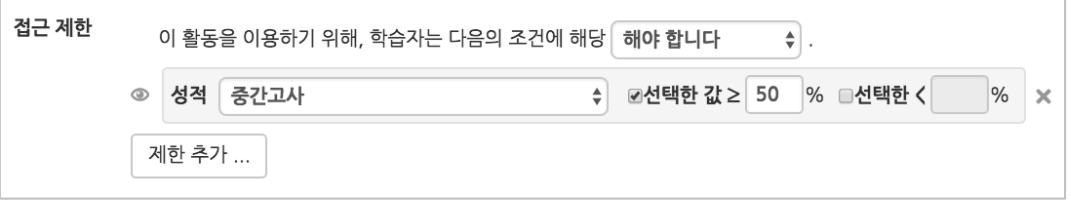

● 팀 : 사전에 생성한 팀을 선택하여, 특정 팀에 소속된 학습자만 활동/자료를 이용하도록 할 수 있습니다.

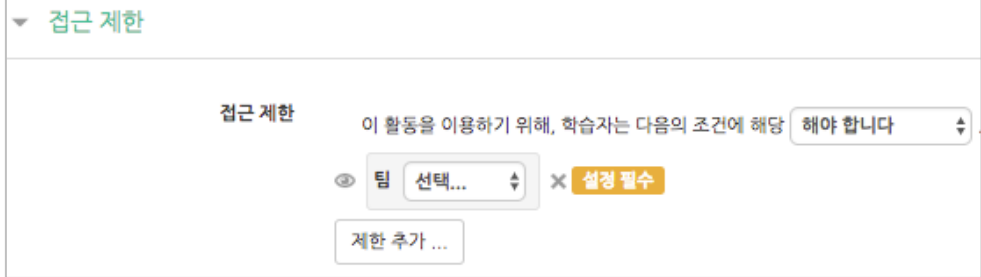

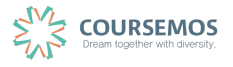

● 팀 분류 : 사전에 생성한 팀 분류를 선택하여, 특정 팀 분류에 소속된 학습자만 활동/자료를 이용하도록 할 수 있습니다.

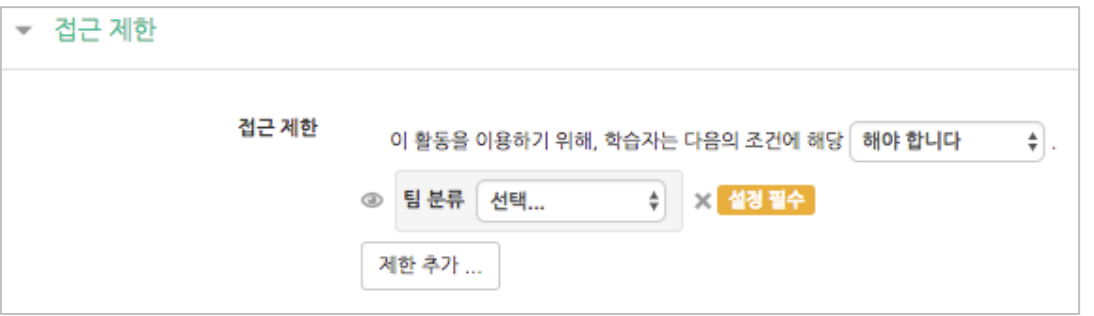

● 사용자 개인정보 필드: 학습자의 이름, 학과(학부), 학번 등의 기준을 설정하여 해당하는 학습자만 활동/자료를 이용하도록/하지 않도록 할 수 있습니다.

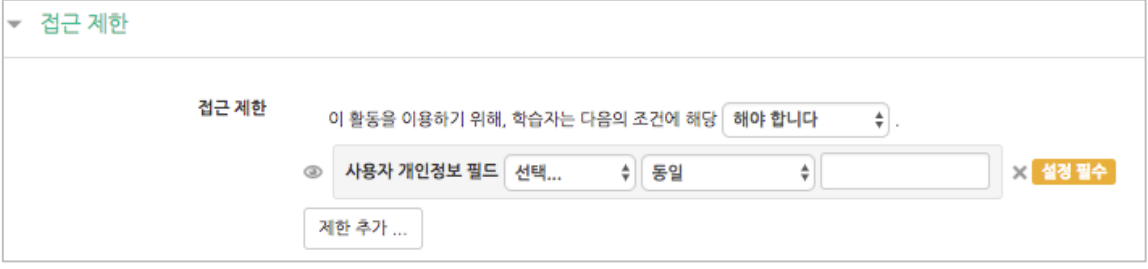

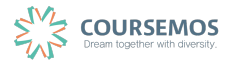

#### 2) 2 개 이상의 제한을 사용할 경우

2개 이상의 제한을 사용하면 더욱 다양한 형태의 강의를 운영하실 수 있습니다.

제한을 2개 이상 추가할 경우 메시지는 다음과 같이 2개 이상의 제한 중 충족해야 하는 제한의 개수(여러 제한 중 1개만 충족하면 가능/모두 충족해야 가능)를 선택합니다.

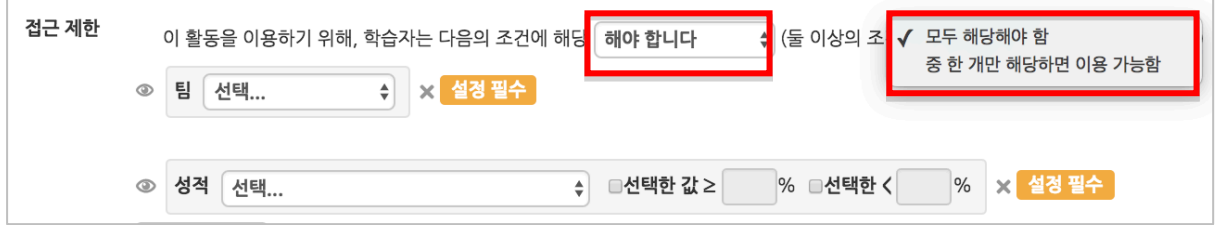

제한을 추가하여 아래와 같이 특정 기간에 성적을 충족하는 학습자에게만 활동/자료를 이용하도 록 할 수 있습니다.

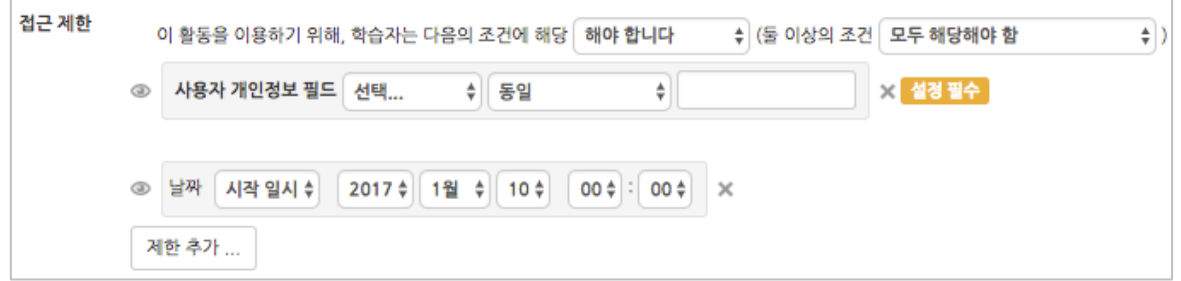

또한, 단계별 제한을 설정하려면 '제한 추가…'에서 └──<sup>제한설정</sup>──│을 클릭하면 하위 메뉴 개념의 제한을 추가하실 수 있습니다.

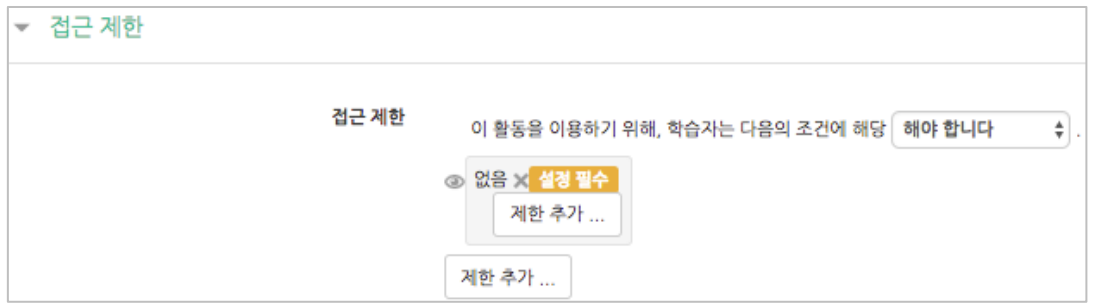

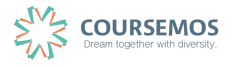